Region ästernorrland

> **Datum Dnr Sida** 2022-05-12 1(2)

## Kundorder, ersättningsgrupp, tvingande artikel

Om den artikel som beställs har en tvingande ersättningsartikel öppnas en ny bild när du klickar på Spara ändringar, detta under förutsättning att den utgående artikeln finns på lager.

I den nya bilden är det ikryssat standard "Ta bort" den beställda artikeln och "Beställ" för ersättningsartikeln, detta är inte ändringsbart. Klicka på Verkställ.

Ersättningsartikeln är nu tillagd som orderrad på orderradsbilden.

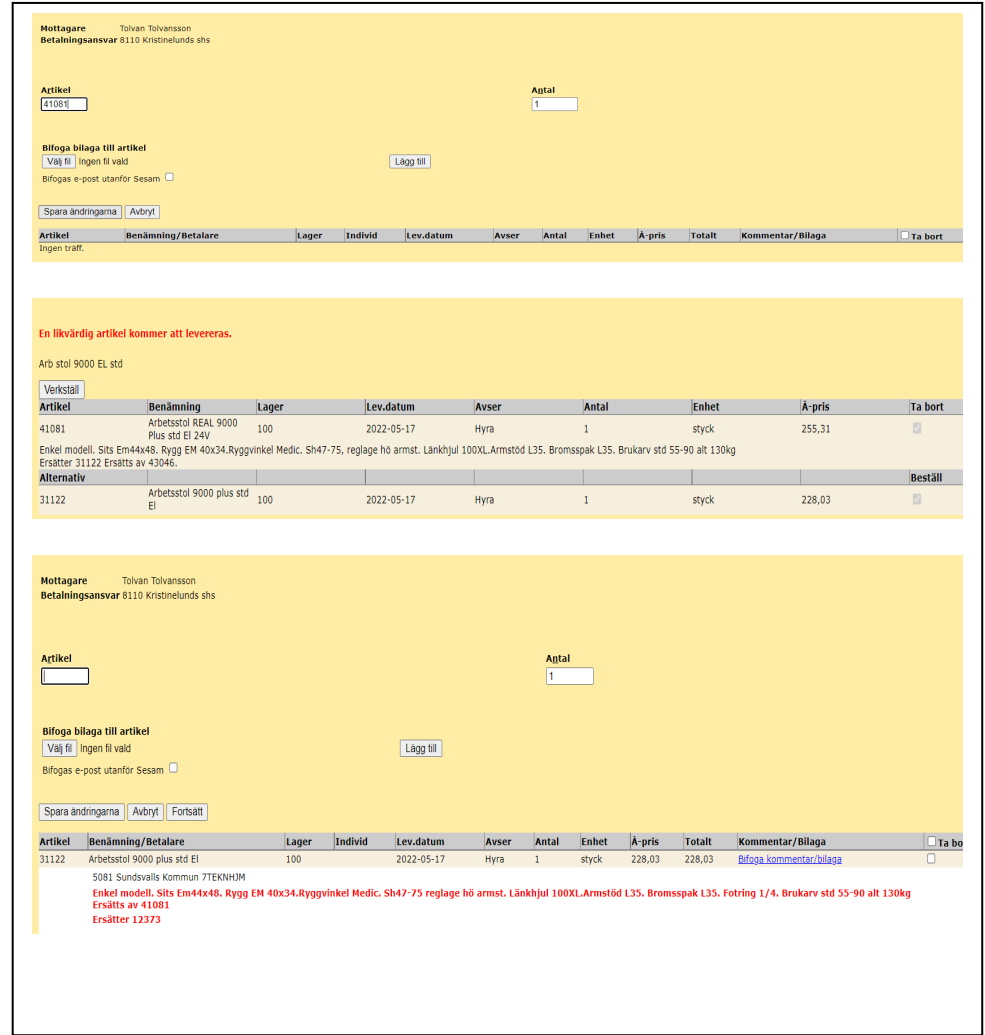

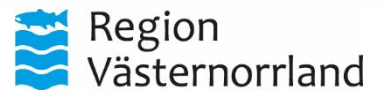

**Datum Dnr Sida** 2022-05-12 2(2)

## Kundorder, ersättningsgrupp, ej tvingande artikel

Om den artikel som beställs har en eller flera ej tvingande artiklar som alternativ öppnas en ny bild när du klickar på Spara ändringar, under förutsättning att någon av de alternativa artiklarna finns på lager. I den nya bilden är det ikryssat standard "Ta bort" på den artikel man beställt och "Beställ" på den alternativa artikeln, detta är ändringsbart. Om du ändå vill välja den artikel du från början beställde kryssar du ur rutan "Beställ" för den alternativa artikeln (12506) och kryssar i rutan för "Beställ" på din först valda artikel (15238). Klicka på Verkställ. Den valda artikeln är nu tillagd som orderrad på orderradsbilden.

När du har lagt till de artiklar du vill på beställningen klickar du på Spara ändringar och sedan Fortsätt.

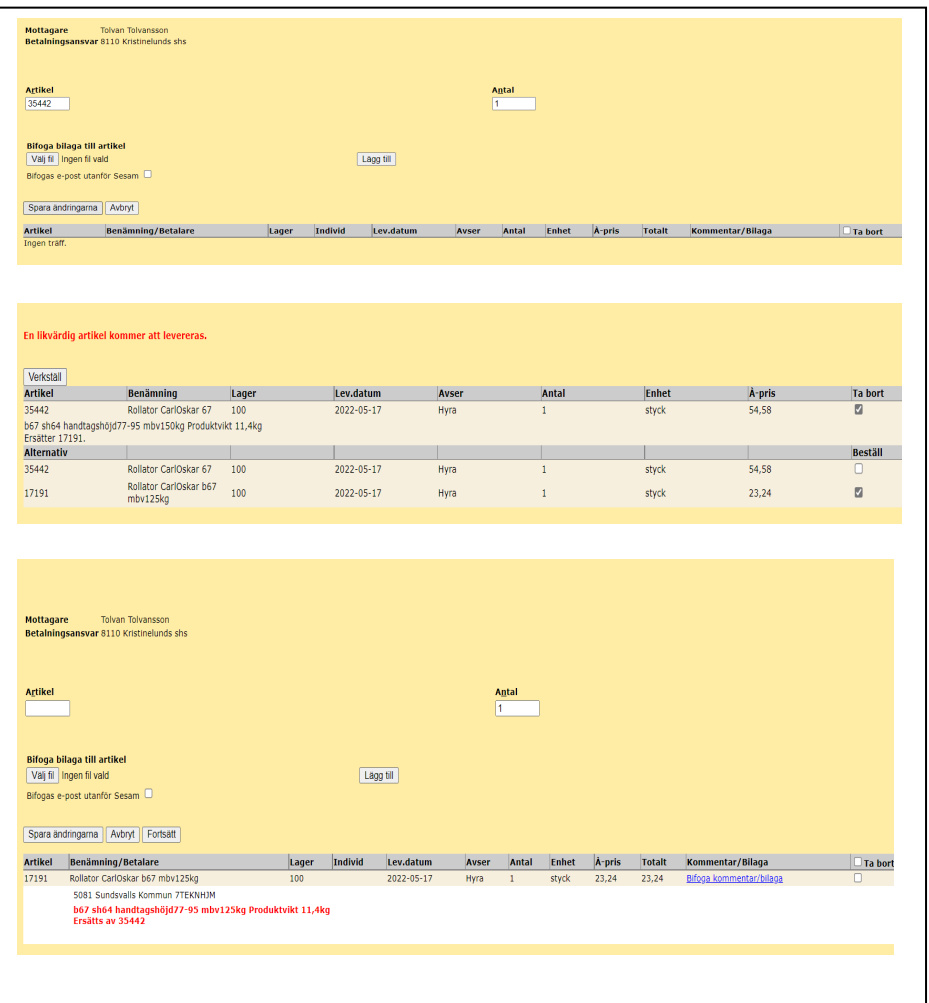